**HME** 

(R)

## **System 30 Drive-Thru Timer System**

## **SUPPLEMENTARY OPERATING INSTRUCTIONS**

## **Daylight Savings Time Adjustment for System 30 Timers**

The following procedure describes how to adjust the System 30 Timer's clock to disable the automatic daylight savings time adjustment. Each time daylight savings time changes occur in your area, you must change the time setting in your System 30 Timer manually. Also, whenever the System 30 Timer is set to its factory default settings, you must check to be sure the **Daylight Say**: setting is NO.

System 30 Timer software was designed to automatically adjust the times shown on reports when the Daylight Sav: was set to YES. This adjustment was set for the American Standard daylight savings time dates prior to 2007. Due to the change in those dates, effective 2007, it is necessary to disable the automatic adjustment by setting **Daylight Sav**: to NO, and manually changing the time whenever daylight savings time changes occur in your area.

**NOTE:** It is recommended that the clock adjustments be made while the store is closed, to avoid corrupting the timer's database. These clock adjustments affect the times recorded for data collection and printing of reports.

**NOTE:** If PC30 (PC interface program for System 30) is connected to the Timer and running, this adjustment can be made on your PC.

- **1.** Press the SET UP SYSTEM key  $\rightarrow$  to enter the Set Up System Menus: display, and press the + or − key until **SYSTEM SETUP** appears, then press **ENTER**.
- **2.** In the **System Setup:** menu, press the + or − key until **SET DATE & TIME** appears, then press **ENTER**.
- **3.** In the **Date/Time** menu, press **ENTER** or ! until you reach the **Time:** field, then press the number keys to carefully edit the hour setting to show the current time.
- **4.** Press **ENTER** or ! until you reach the **Daylight Sav:** field. If **YES** is on the display, press the + or − key until **NO** appears.

Set Up System Menus:<br>SYSTEM SETUP Press + or  $-$  & ENTER

System Setup:<br>SET DATE & TIME Press + or  $-$  & ENTER

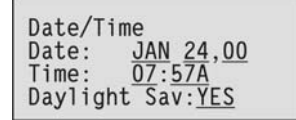

- **5.** Press **ENTER** to accept the settings, then press **EXIT** to exit the menu.
- **6.** Print a system settings report to verify the time settings you have made. (See back of this page.)

## **To print a system settings report:**

- SET UP<br>SYSTEM **1.** Press the SET UP SYSTEM key  $\rightarrow$  to enter the Set Up System Menus: display, and press the + or – key until **PRINT PROGRAMMING** appears, then press **ENTER**.
- **2.** When the Print Programming: display appears, press the + or − key until **Print: SYSTEM** appears, then press **ENTER** to print the system settings report.

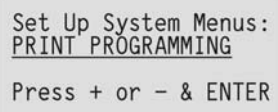

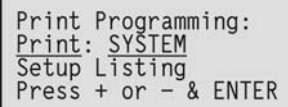